Danfoss

# **Cómo configurar ETS L como válvula definida por el usuario en los modelos EKE 1A, B, C, D para control SH y controladores paso a paso EKF 1A, 1B**

#### **Configurando EKE**

PASO 1: Conecte el EKE a la herramienta para PC Koolprog o MMIGRS2 (instrucciones al final del documento)

- PASO 2: Coloque el interruptor principal (parámetro SW R012) del EKE en OFF
- PASO 3: Vaya a la pestaña de configuración de la válvula, cambie I067 como UserDef.
- PASO 4: Utilice la configuración que se muestra a continuación según el tipo de válvula
- PASO 5: Cambie el interruptor principal (parámetro SW R012) del EKE a ON.

#### *Parámetros de configuración:*

### **ETS 175L/250L/400L + EKE**

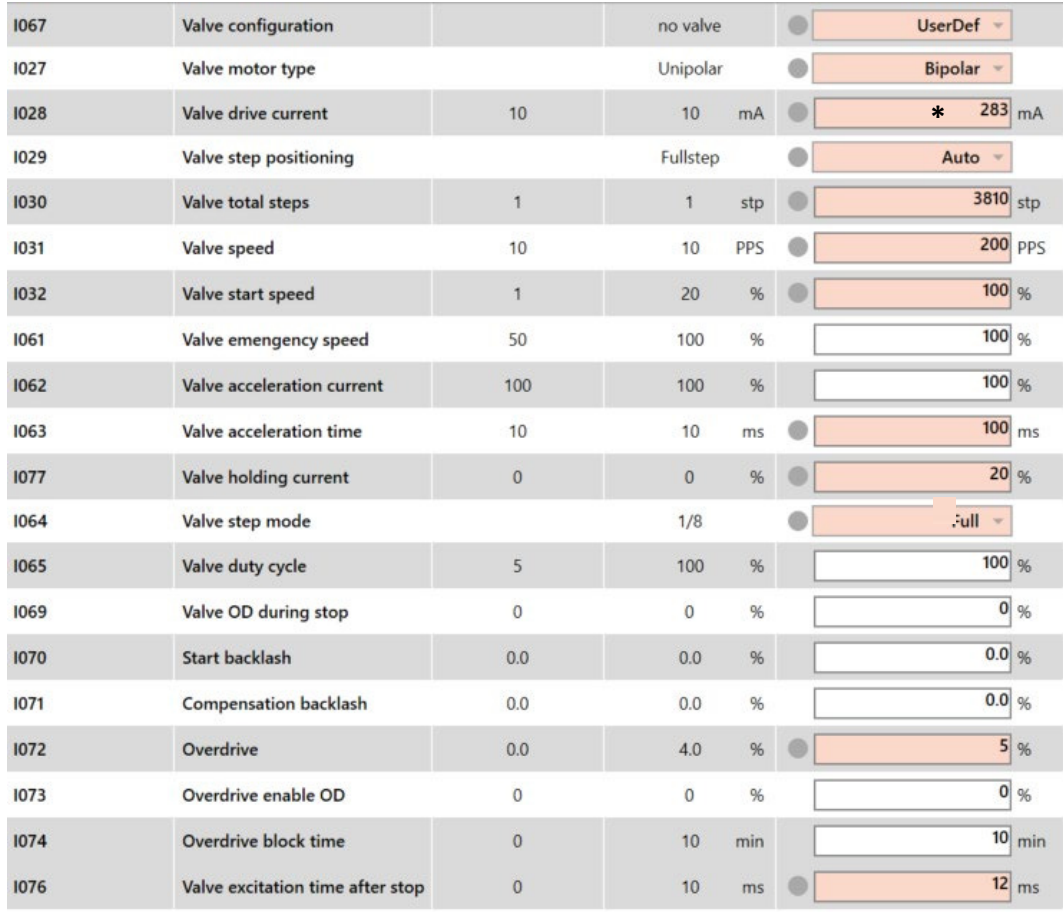

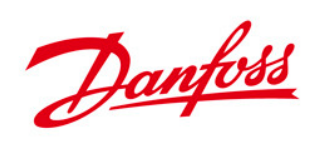

*\*La corriente máxima de 283 mA es igual a la corriente de disparo de 200 mA; Esta nota se aplica a todas las configuraciones en las siguientes páginas.*

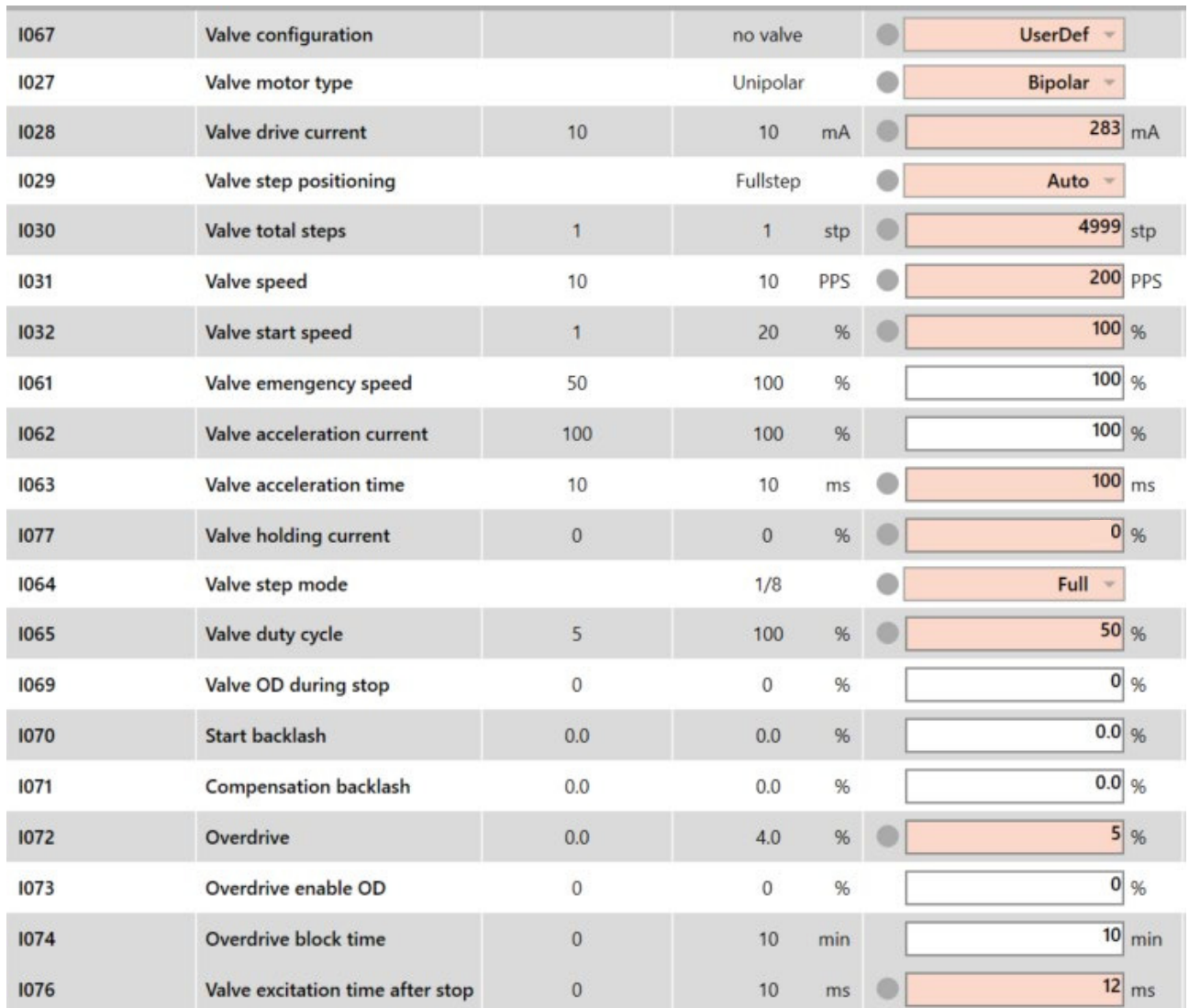

## **ETS 500L + EKE**

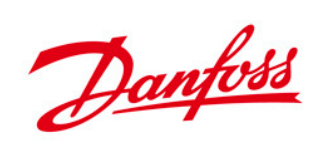

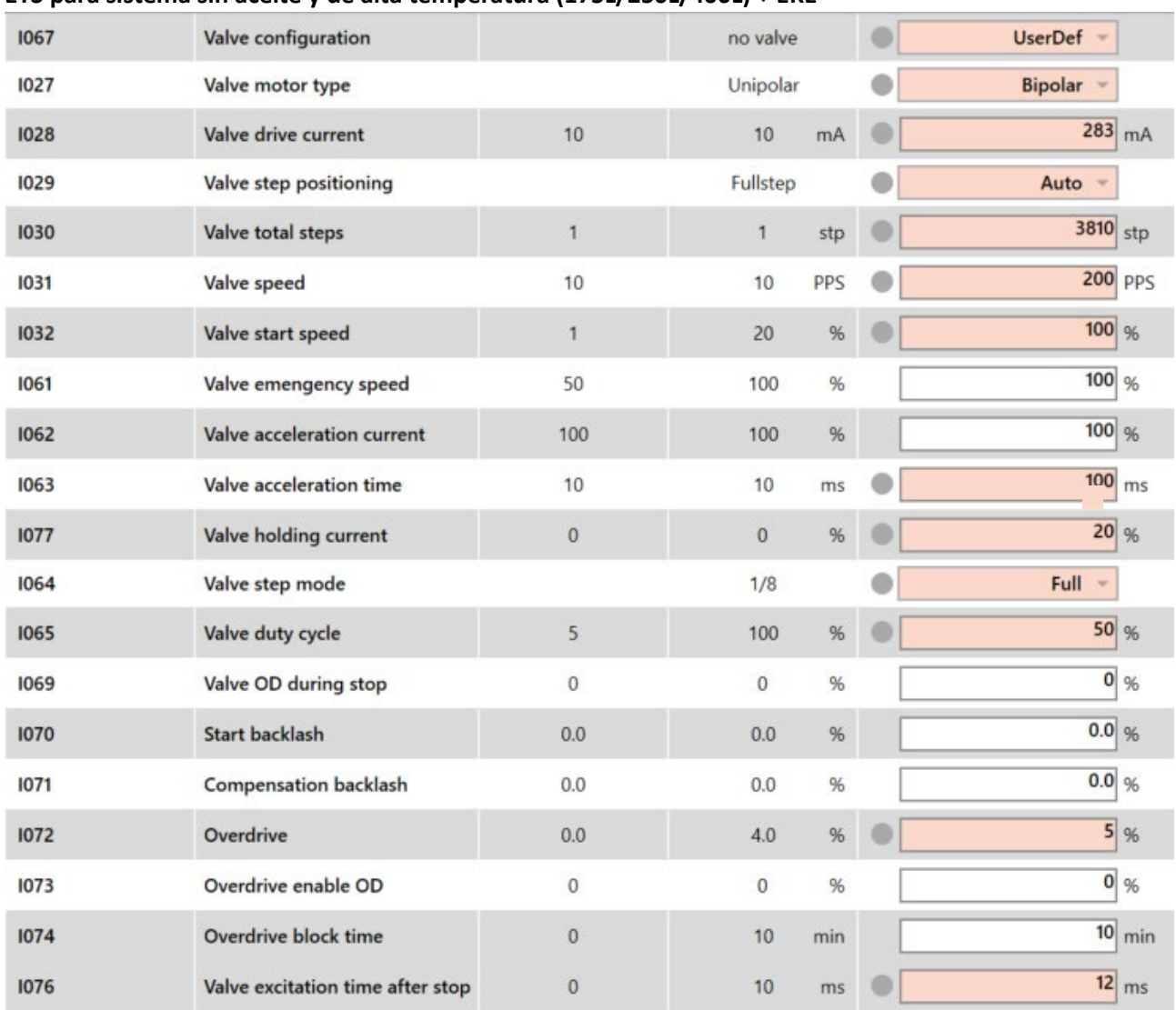

## **ETS para sistema sin aceite y de alta temperatura (175L/250L/400L) + EKE**

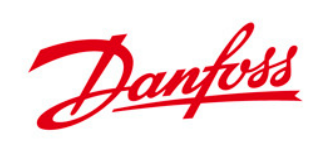

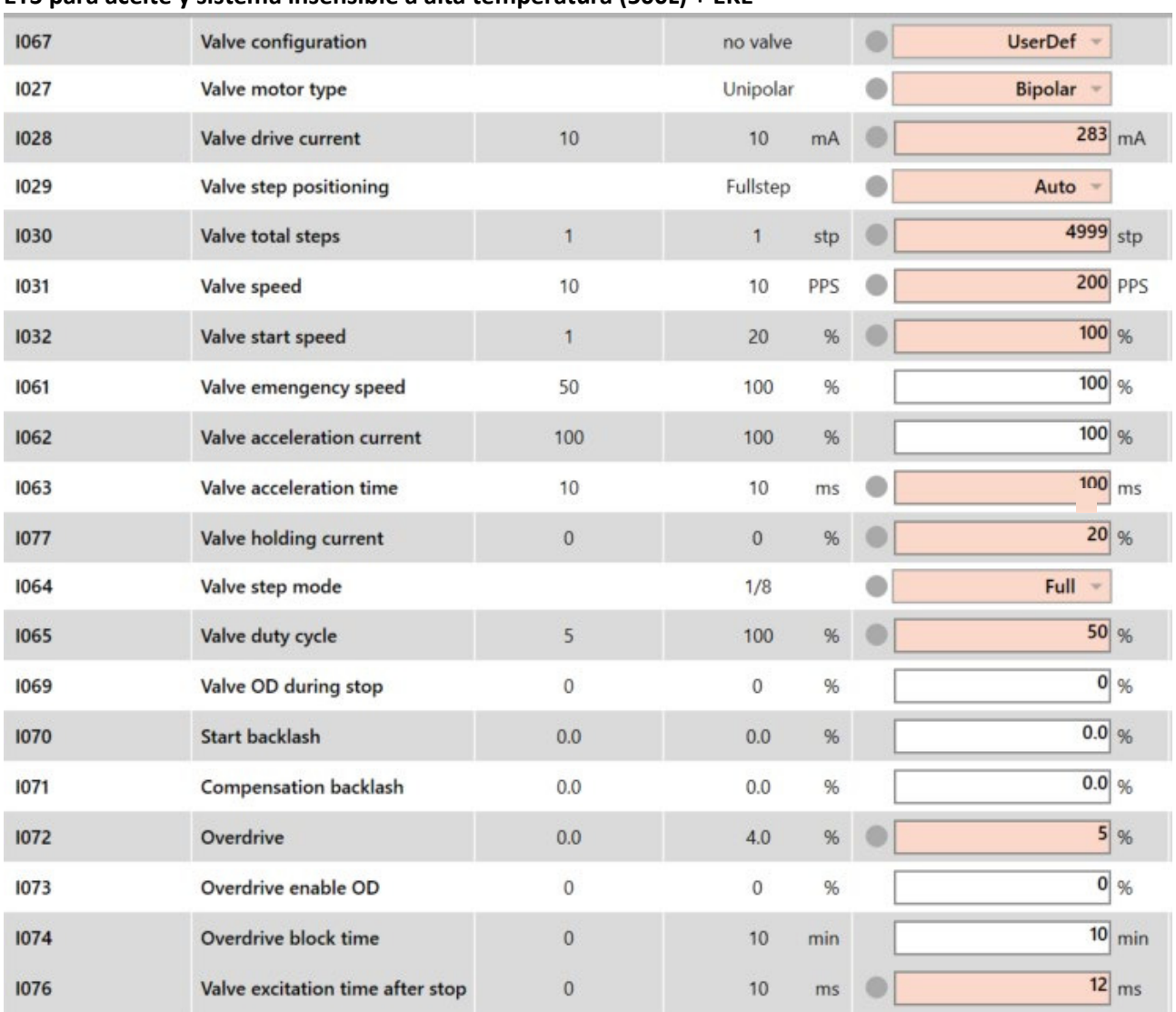

#### **ETS para aceite y sistema insensible a alta temperatura (500L) + EKE**

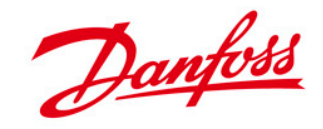

## **Configurando EKF**

PASO 1: Conecte EKF a la herramienta para PC Koolprog a través de EKA200

PASO 2: Coloque el interruptor principal (parámetro SW R012) en el EKF en APAGADO

PASO 3: Vaya a la sección de configuración básica del controlador y cambie la selección de válvula (B101/B201) a definida por el usuario

PASO 4: Vaya a la sección de configuración del controlador de válvula

PASO 5: Utilice la configuración que se muestra a continuación según el tipo de válvula

PASO 6: Cambie el interruptor principal (parámetro SW R012) en el EKF a ON.

#### *Parámetros de configuración:*

### **ETS 175L/250L/400L + EKF**

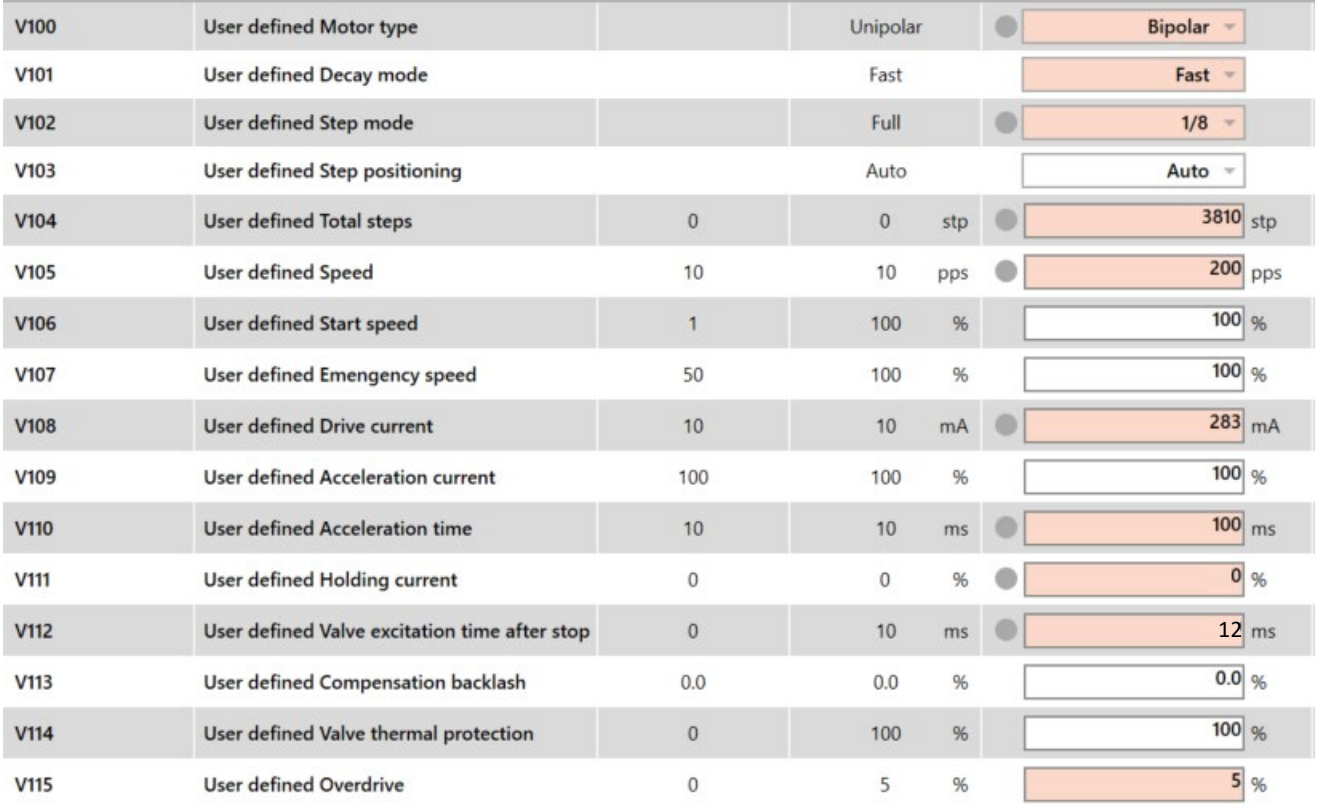

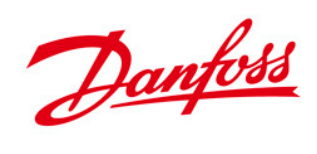

#### **ETS 500L + EKF**

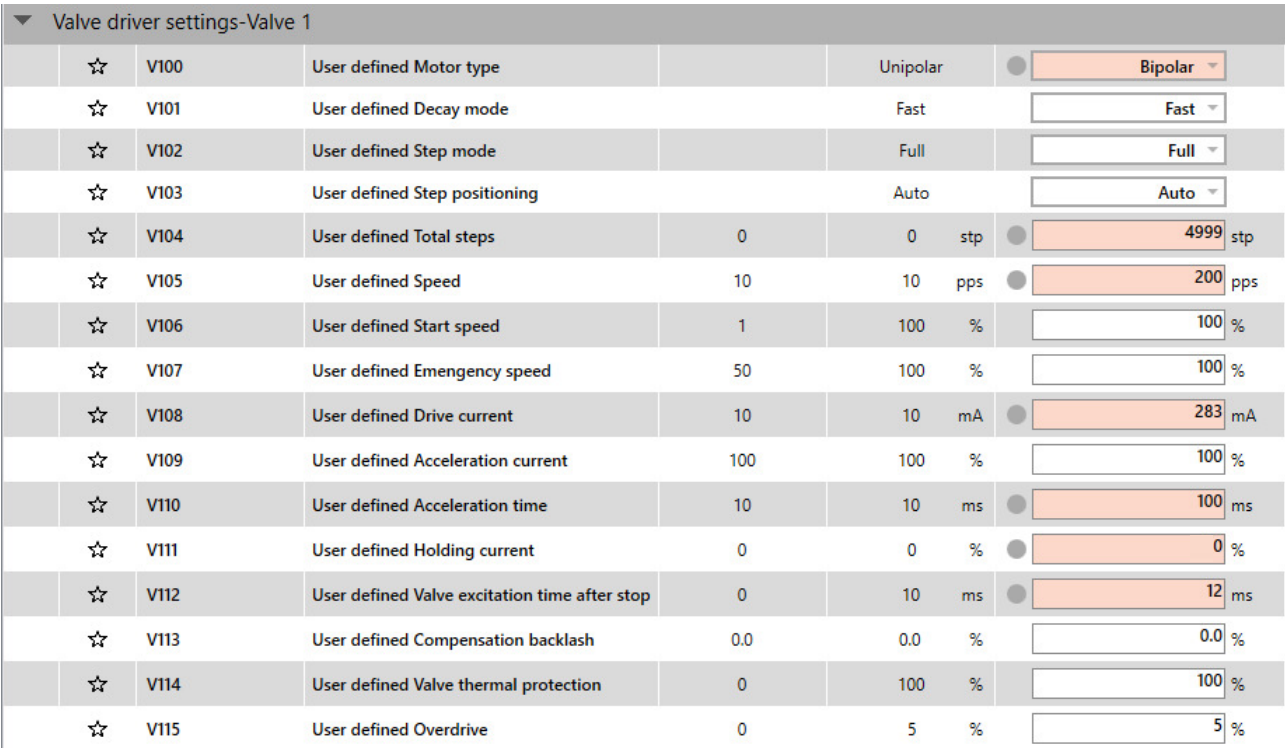

Danfoss

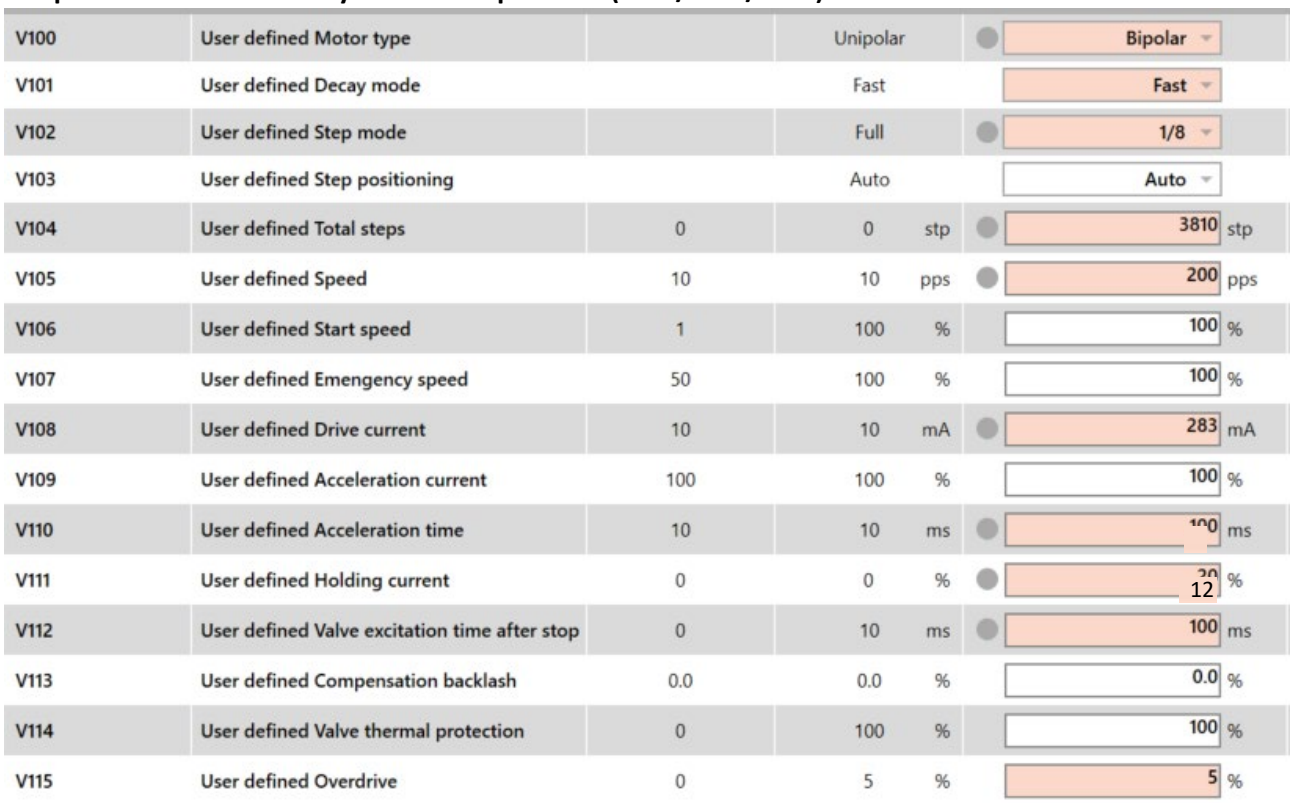

#### **ETS para sistema sin aceite y de alta temperatura (175L/250L/400L) + EKF**

*\*Para uso de ETS en sistemas sin aceite y de alta temperatura (175L/250L/400L), se puede utilizar un ciclo de trabajo del 100%.*

### **ETS en sistema de alta temperatura sin aceite (500L) + EKF**

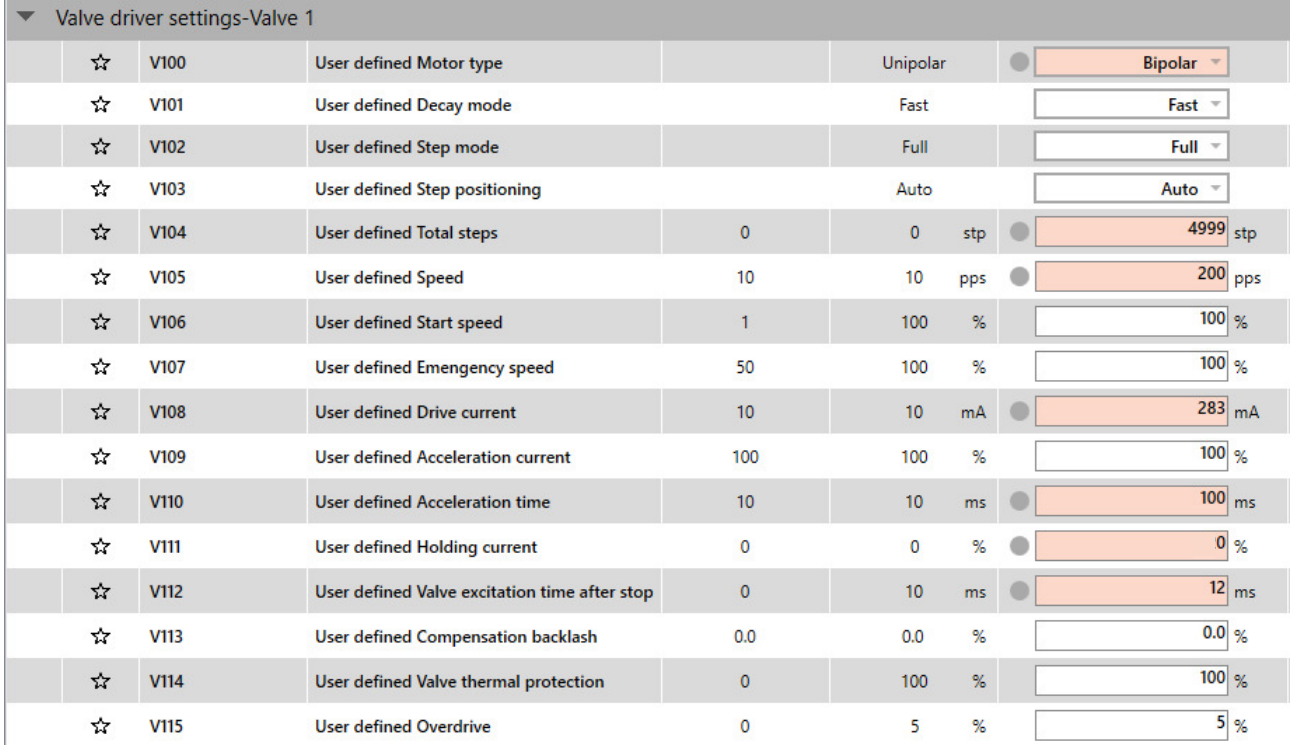

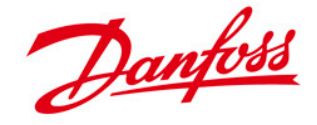

\* Para el uso de ETS en sistemas sin aceite y de alta temperatura (500 L), se puede utilizar un ciclo de trabajo del 100 %.

## **Cuando se utiliza la herramienta para PC KoolProg para configurar productos EKE o EKF**

1) Puede guardar el archivo en su PC usando el botón "Guardar" o "Guardar como" en la esquina superior izquierda. Esta opción también está disponible en la función de programación fuera de línea de KoolProg:

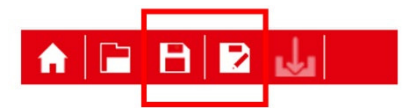

2) Haga clic en la función Copiar al dispositivo:

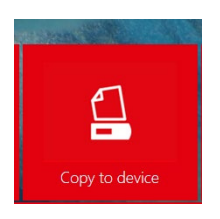

3) Haga clic en la función Copiar al dispositivo: 3) Busque el archivo guardado

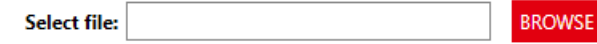

4) El archivo del programa se copiará al controlador y se mostrará una notificación en KoolProg al finalizar.

## **Al configurar directamente usando MMIGRS2**

Debes seguir las siguientes pantallas.

Presione el botón Enter durante unos segundos. Ingresando contraseña

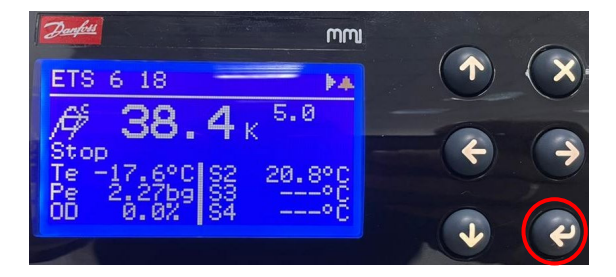

Danfoss

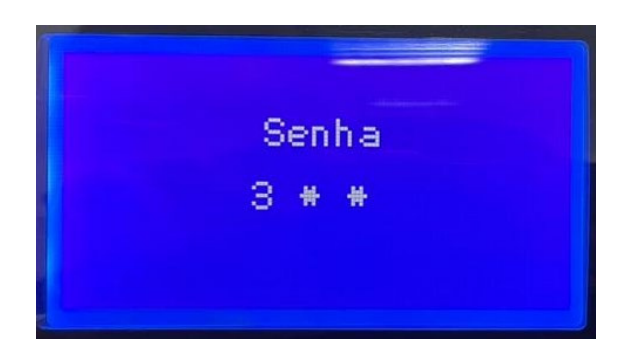

Accede al menú "Referencia"

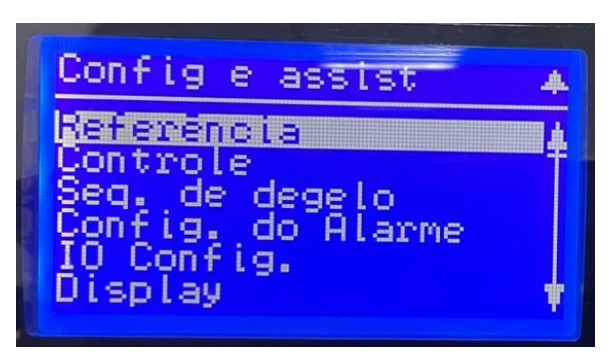

Deshabilitar el parámetro "Interruptor Principal" – R012

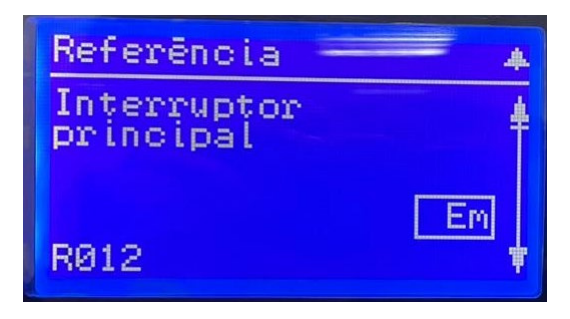

Después de desactivar R012, debe regresar al menú principal e ir a "IO Config".

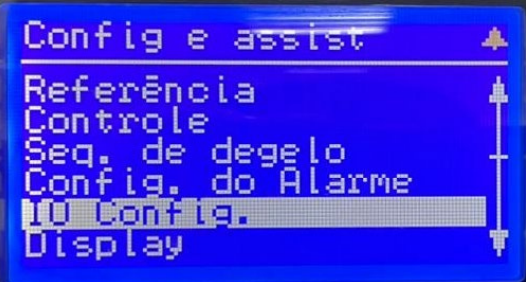

Tras ello accedemos al menú "Config. de la válvula"

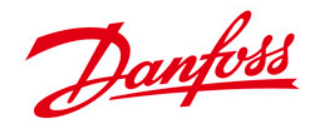

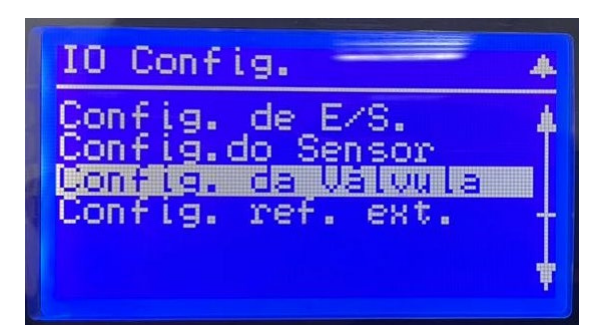

Dentro de los ajustes de válvulas accedemos al primer parámetro donde especificamos el tipo de válvula (Io67), y lo cambiamos a "UserDef". Luego de validar esta modificación, los demás parámetros de configuración quedarán liberados, debiendo ajustar los valores según el modelo y listas presentadas anteriormente. Luego de completar la configuración, se debe regresar el parámetro R012 a la opción "On".

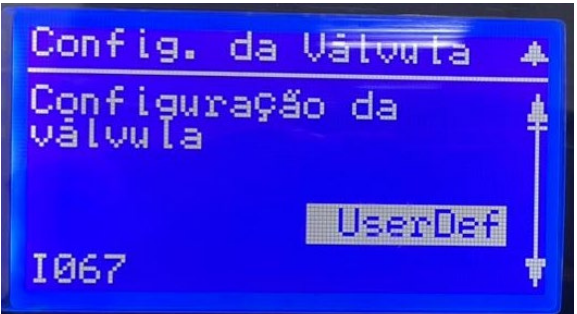